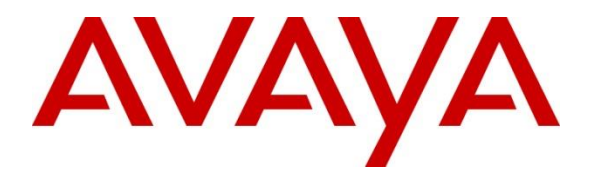

**Avaya Solution & Interoperability Test Lab**

# **Application Notes for configuring IPC Open Trade with Avaya Aura® Communication Manager and Avaya Aura® Session Manager - Issue 1.0**

# **Abstract**

These Application Notes describe the configuration steps necessary for provisioning IPC Open Trade solution to successfully interoperate with Avaya Aura® Communication Manager, Avaya Aura® Session Manager and Avaya Aura® Messaging using SIP trunk. The IPC Open Trade solution consisted of an Open Trade SIP Server and Open Trade Everywhere endpoints.

In the compliance testing, the Open Trade Everywhere endpoints registered with IPC Open Trade SIP Server. The call between Open Trade Everywhere endpoints with simulated PSTN, Avaya endpoints, and Avaya Aura® Messaging are routed via SIP trunk between Open Trade SIP Server and Avaya Aura® Session Manager. Avaya Aura® Messaging provided voicemail service for Avaya endpoints as well as Open Trade Everywhere endpoints.

Readers should pay attention to Section 2, in particular the scope of testing as outlined in Section 2.1 as well as the observations noted in Section 2.2, to ensure that their own use cases are adequately covered by this scope and results.

Information in these Application Notes has been obtained through DevConnect compliance testing and additional technical discussions. Testing was conducted via the DevConnect Program at the Avaya Solution and Interoperability Test Lab.

# **1. Introduction**

These Application Notes describe a compliance-tested configuration for the interoperability of Open Trade from IPC with Avaya Aura® Communication Manager, Avaya Aura® Session Manager and Avaya Aura® Messaging using SIP trunk. The IPC Open Trade trading solution consisted of an Open Trade SIP Server, and trading turret endpoints Open Trade Everywhere.

The Open Trade Everywhere endpoints registered with IPC Open Trade SIP Server. Calls between Open Trade Everywhere endpoints with simulated PSTN, Avaya endpoints, and Avaya Aura® Messaging are routed via SIP trunk between Open Trade SIP Server and Avaya Aura® Session Manager. Avaya Aura® Messaging provided voicemail service for Avaya endpoints as well as Open Trade Everywhere endpoints. During compliance test only the following Avaya Aura® Messaging features were tested with Open Trade Everywhere endpoints: voice message, message waiting indicator (MWI), forward unconditional, and no answer.

# **2. General Test Approach and Test Results**

Open Trade is integrated with Communication Manager using SIP trunk between Open Trade and Session Manager. Session Manager directs the call over SIP trunk to a specific destination depending on the digits dialled. Compliance testing was executed manually by making calls to and from endpoints on Open Trade. The test results and observations are listed in **Section 2.2**.

DevConnect Compliance Testing is conducted jointly by Avaya and DevConnect members. The jointly-defined test plan focuses on exercising APIs and/or standards-based interfaces pertinent to the interoperability of the tested products and their functionalities. DevConnect Compliance Testing is not intended to substitute full product performance or feature testing performed by DevConnect members, nor is it to be construed as an endorsement by Avaya of the suitability or completeness of a DevConnect member's solution.

# **2.1. Interoperability Compliance Testing**

During interoperability compliance testing the following type of calls was made:

- **Basic Inbound/Outbound** Tests calls to/from Open Trade Everywhere endpoint with simulated PSTN and Avaya endpoints.
- **Call Hold** Tests held calls to/from Open Trade Everywhere endpoint with simulated PSTN and Avaya endpoints.
- **Supervised Call Transfer/Blind Call Transfer** Tests transferred calls to/from Open Trade Everywhere endpoint with simulated PSTN and Avaya endpoints.
- **Call Conference**  Tests conferenced calls to/from Open Trade Everywhere endpoint with simulated PSTN and Avaya endpoints.
- **Call Forward** Tests forwarded calls to/from Open Trade Everywhere endpoint with simulated PSTN and Avaya endpoints.
- **Call Information** Verify caller information (CLID) displayed on Open Trade Everywhere endpoint for inbound and outbound calls to/from simulated PSTN and Avaya endpoints.
- **Voicemail** Verify simulated PSTN and Avaya endpoints can leave voice message for Open Trade Everywhere endpoint and MWI is properly activated on Open Trade Everywhere. Open Trade Everywhere endpoint is able to retrieve voice message from Messaging and MWI is turn off once the message is retrieved.
- **DTMF recognition** Verify **DTMF** entered on Open Trade Everywhere endpoint is properly transmitted to Messaging.
- Failover/Serviceability Tests the behaviour of Open Trade when there are certain failed conditions such as power failure and LAN failure on Open Trade SIP Server.

### <span id="page-3-0"></span>**2.2. Test Results**

All tests passed successfully. Below is list of observations from the compliance test of this solution.

- 1. Open Trade Everywhere does not update the "Contact" field in SIP message in actions such as call transfer, conference during calls in which Avaya endpoints are participating, thus preventing the displays of the Avaya endpoints from being updated.
- 2. Open Trade does not support media shuffling; therefore corresponding parameters must be disabled on the relevant Communication Manager signaling group.

#### **2.3. Support**

For more information on IPC Open Trade and product support visit: http://www.ipc.com/support/contact-us

# **3. Reference Configuration**

**Figure 1** illustrates the setup used to verify the Open Trade solution with Session Manager, Communication Manager, and Messaging. Open Trade SIP server is deployed on a dedicated server running Windows 2008 R2 Enterprise. The test environment includes an interface to simulated PSTN. The Open Trade solution included an Open Trade SIP Server and two Open Trade Everywhere endpoints. The Open Trade SIP Server handled SIP signaling between the Open Trade Everywhere endpoints and Session Manager.

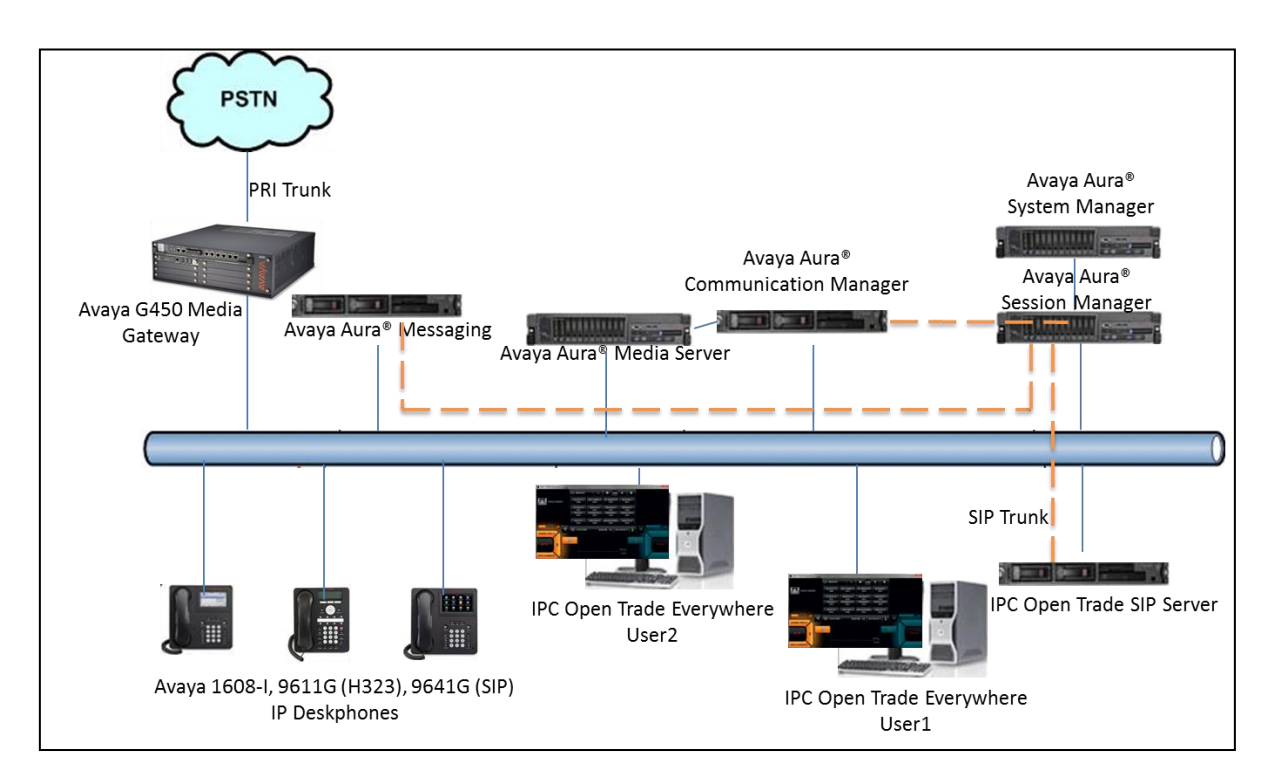

Figure 1: Reference Configuration Diagram

# **4. Equipment and Software Validated**

The following equipment and software were used for the sample configuration provided:

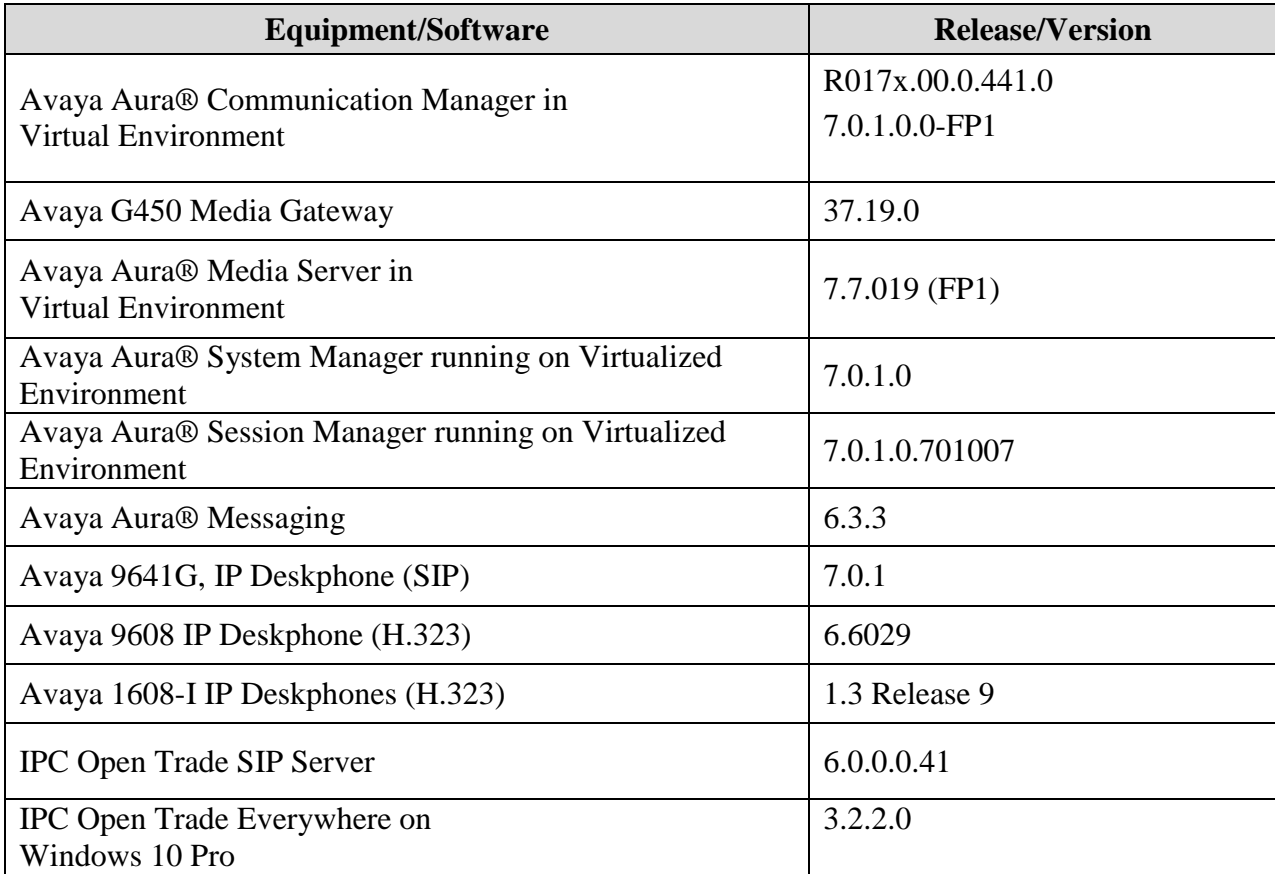

# **5. Configure Avaya Aura® Communication Manager**

It is assumed that a fully functioning Communication Manager is in place with the necessary licensing. It is assume that all extensions (H.323 and SIP) are already in place. Call routing and dialing for Communication Manager IP Deskphones to Session Manager are already in place therefore will not be discussed in this document. This section describes steps needed to route call from Communication Manager to Open Trade. This section included following configurations:

- Verify System Parameters Customer Option
- Verify System Parameters Features
- Administer Network Region
- Administer IP Code Set
- Administer SIP Signaling Group
- Administer Trunk Group
- Administer Route Pattern
- Administer Dialplan
- Administer Call Routing

#### **5.1. Verify System Parameters Customer Option**

Use the **display system-parameters customer-options** command to verify that Communication Manager is configured to meet the minimum requirements to integrate with Open Trade. Those items shown in bold indicate required values or minimum capacity requirements. If these are not met in the configuration, please contact an Avaya representative for further assistance. **Maximum Administered SIP Trunks** (Page 2), the number of available licensed SIP trunks must be sufficient to accommodate the number of trunk members assigned to the trunk group used to interface to Session Manager.

```
display system-parameters customer-options The Page 2 of 12
                              OPTIONAL FEATURES
IP PORT CAPACITIES USED
                    Maximum Administered H.323 Trunks: 4000 10
          Maximum Concurrently Registered IP Stations: 2400 9
            Maximum Administered Remote Office Trunks: 4000 0
Maximum Concurrently Registered Remote Office Stations: 2400 0
            Maximum Concurrently Registered IP eCons: 68 0
 Max Concur Registered Unauthenticated H.323 Stations: 100 0
                      Maximum Video Capable Stations: 2400 0
                  Maximum Video Capable IP Softphones: 2400 1
                     Maximum Administered SIP Trunks: 4000 24
  Maximum Administered Ad-hoc Video Conferencing Ports: 4000 0
  Maximum Number of DS1 Boards with Echo Cancellation: 80 0
        (NOTE: You must logoff & login to effect the permission changes.)
```
### **5.2. Verify System Parameters Features**

Use the **change system-parameters features** command to configure the system features as shown in the following table. **Trunk-to-Trunk Transfer**, set this parameter to "all".

```
display system-parameters features Page 1 of 19
                            FEATURE-RELATED SYSTEM PARAMETERS
                               Self Station Display Enabled? n
                                    Trunk-to-Trunk Transfer: all
               Automatic Callback with Called Party Queuing? n
    Automatic Callback - No Answer Timeout Interval (rings): 3
                       Call Park Timeout Interval (minutes): 10
        Off-Premises Tone Detect Timeout Interval (seconds): 20
                                 AAR/ARS Dial Tone Required? y
              Music (or Silence) on Transferred Trunk Calls? no
              DID/Tie/ISDN/SIP Intercept Treatment: attendant
    Internal Auto-Answer of Attd-Extended/Transferred Calls: transferred
                  Automatic Circuit Assurance (ACA) Enabled? n
             Abbreviated Dial Programming by Assigned Lists? n
       Auto Abbreviated/Delayed Transition Interval (rings): 2
                    Protocol for Caller ID Analog Terminals: Bellcore
    Display Calling Number for Room to Room Caller ID Calls? n
```
# **5.3. Administer Network Region**

Use the **change ip-network-region** command to assign an appropriate domain name to be used for this solution, in this case is **bvwdev.com** and leave the rest of other fields as default value.

```
display ip-network-region 1 Page 1 of 20
                           IP NETWORK REGION
  Region: 1
Location: Authoritative Domain: bvwdev.com
  Name: Region1 Stub Network Region: n
MEDIA PARAMETERS Intra-region IP-IP Direct Audio: yes
    Codec Set: 1 		 Inter-region IP-IP Direct Audio: yes
   UDP Port Min: 2048 IP Audio Hairpinning? y
   UDP Port Max: 8001
DIFFSERV/TOS PARAMETERS
Call Control PHB Value: 46
       Audio PHB Value: 46
       Video PHB Value: 26
802.1P/Q PARAMETERS
Call Control 802.1p Priority: 6
       Audio 802.1p Priority: 6
       Video 802.1p Priority: 5 AUDIO RESOURCE RESERVATION PARAMETERS
H.323 IP ENDPOINTS RSVP Enabled? n
  H.323 Link Bounce Recovery? y
Idle Traffic Interval (sec): 20
   Keep-Alive Interval (sec): 5
          Keep-Alive Count: 5
```
#### **5.4. Administer IP Code Set**

Use the **change ip-codec-set 1** command to designate appropriated codec set used to communicate with Session Manager, as shown below is ip-code-set used during compliance test.

```
display ip-codec-set 1 Page 1 of 2
              IP CODEC SET
  Codec Set: 1
 Audio Silence Frames Packet
 Codec Suppression Per Pkt Size(ms)
1: G.711MU n 2 20
2: G.722-64K 2 20
3: G.729 n 2 20
4: G.711A n 2 20
```
### <span id="page-8-0"></span>**5.5. Administer SIP Signaling Group**

Use the "add signaling-group n" command, where "n" is any available signaling group number, in this case "1". Enter the following values for the specified fields, and retain the default values for the remaining fields.

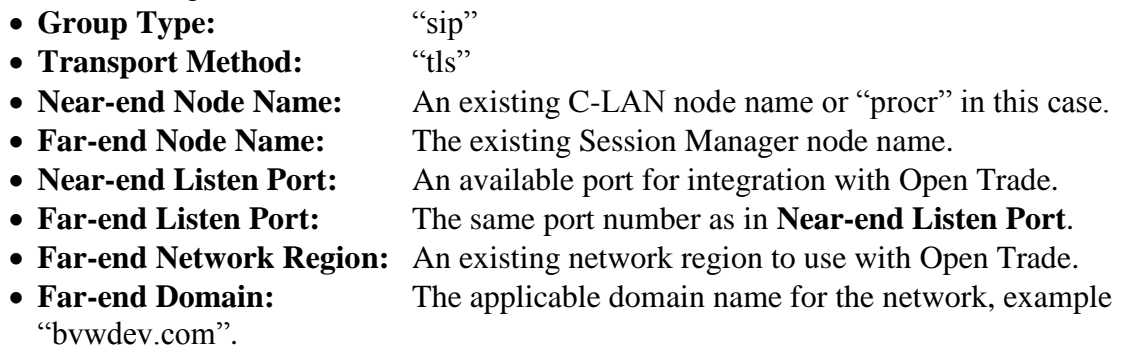

For **Direct IP-IP Audio Connections**, enter "n" since Open Trade does not support shuffling.

```
add signaling-group 1 and 1 Page 1 of 1
                         SIGNALING GROUP
Group Number: 1 Group Type: sip
  IMS Enabled? n Transport Method: tls
     Q-SIP? n SIP Enabled LSP? n SIP Enabled LSP? n
    IP Video? n Enforce SIPS URI for SRTP? y
  Peer Detection Enabled? y Peer Server: Others
  Near-end Node Name: procr Far-end Node Name: SM-VM
Near-end Listen Port: 5061 Far-end Listen Port: 5061
                                Far-end Network Region: 1
                            Far-end Secondary Node Name:
Far-end Domain: bvwdev.com
                                    Bypass If IP Threshold Exceeded? n
Incoming Dialog Loopbacks: eliminate RFC 3389 Comfort Noise? n
       DTMF over IP: rtp-payload Direct IP-IP Audio Connections? n
Session Establishment Timer(min): 3 IP Audio Hairpinning? n
       Enable Layer 3 Test? y
                                        Alternate Route Timer(sec): 6
```
#### <span id="page-9-0"></span>**5.6. Administer Trunk Group**

Use the **add trunk-group** command to configure the SIP interface to Session Manager. Assign values for this command as shown below where **Signaling Group** is a group created in **Section [5.5](#page-8-0)**.

```
add trunk-group 1 and the page 1 of 22
                          TRUNK GROUP
Group Number: 1 Group Type: sip CDR Reports: y<br>Group Name: Trunk to SM on VM COR: 1 TN: 1 TAC: #
Group Name: Trunk to SM on VM COR: 1 TN: 1 TAC: #001
  Direction: two-way Outgoing Display? y
Dial Access? n Night Service:
Queue Length: 0
Service Type: tie auth Code? n
                                     Member Assignment Method: auto
                                             Signaling Group: 1
                                           Number of Members: 24
```
#### <span id="page-9-1"></span>**5.7. Administer Route Pattern**

Use the **change route-pattern**  $\langle n \rangle$  command, where  $\langle n \rangle$  is the route pattern to route calls for Open Trade extensions from Communication Manager to Session Manager. Assign values for this command as following:

- **Pattern Name**: Enter a descriptive name to identify the route pattern, example "To SM on VM".
- **Grp No**: Enter the number of the SIP trunk which connects to Session Manager, which is defined in **Section [5.6](#page-9-0)**.

```
change route-pattern 1 and 2 and 2 and 2 and 2 and 2 and 2 and 2 and 2 and 2 and 2 and 2 and 2 and 2 and 2 and 2 and 2 and 2 and 2 and 2 and 2 and 2 and 2 and 2 and 2 and 2 and 2 and 2 and 2 and 2 and 2 and 2 and 2 and 2 a
                Pattern Number: 1 Pattern Name: To SM on VM
    SCCAN? n Secure SIP? n Used for SIP stations? n
   Grp FRL NPA Pfx Hop Toll No. Inserted DCS / IX No Mrk Lmt List Del Digits QSIG
Datishing the District of the United States of the United States of the Internal Internal Internal Internal Internal Internal Internal Internal Internal Internal Internal Internal Internal Internal Internal Internal Inter
1: 1 0 0 n user
2: https://www.facebook.com/communications/communications/communications/communications/communications/communications/communications/communications/communications/communications/communications/communications/communications
3: n user
4: n user
5: n user
6: n user
    BCC VALUE TSC CA-TSC ITC BCIE Service/Feature PARM Sub Numbering LAR
   0 1 2 M 4 W Request Communication Communication Communication Communication Data Format
1: y y y y n n rest lev0-pvt none
2: y y y y n n rest none
3: y y y y y n n rest none
4: y y y y n n rest none
5: y y y y y n n rest none
```
### **5.8. Administer Dialplan**

In order that calls are routed to the extensions configured on the Open Trade solution, the dialplan must be configured accordingly using the **change dialplan analysis** command. In this case a 4 digit **Dialed String** beginning with **32** is routed to the uniform-dialplan (udp) table.

```
change dialplan analysis Page 1 of 12
                     DIAL PLAN ANALYSIS TABLE
                       Location: all Percent Full: 3
   Dialed Total Call Dialed Total Call Dialed Total Call
   String Length Type String Length Type String Length Type
  1 4 \text{ ext} \times 4 \text{ fac}\# 4 dac
   32 4 udp
          3 fac
```
# **5.9. Call Routing**

These Application Notes assume that the relevant SIP and H323 stations are configured with routing to Session Manager and PSTN. Use the **change uniform-dialplan 3** command and configure as shown below, where a matching pattern of **32** with length of 4 digits is sent to the aar table.

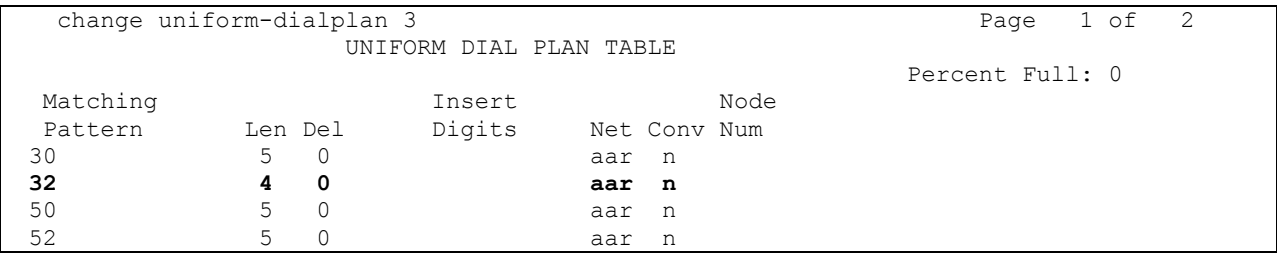

Use the **change aar analysis 0** command. Assign values for this command as shown in the following table. In this case the **Dialed String 32xx** is routed using **Route Pattern** 1 where route pattern 1 is a route to Session Manager as defined in **Section [5.7](#page-9-1)**.

<span id="page-10-0"></span>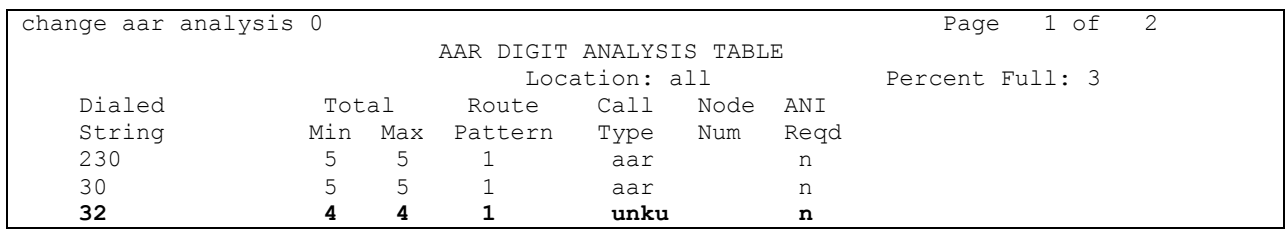

# **6. Configure Avaya Aura® Session Manager**

It is assumed that a fully functioning Communication Manager and Session Manager are in place with the necessary licensing. Call routing and dial pattern for Communication Manager IP Deskphones to Session Manager are already in place therefore will not be discussed in this document. This section provides steps to configure SIP trunk on Session Manager with Open Trade SIP server. These screens were captured after the compliance test for reference purpose. The SIP trunk setup consists of following items:

- Manage an Adaptation for Open Trade
- Manage SIP Entity for Open Trade
- Manage Entity Link for Open Trade
- Manage Routing Policy for Open Trade
- Manage Dial Pattern for routing to Open Trade

Configuration is accomplished by accessing the browser-based GUI of System Manager using the URL "https://<ip-address>", where <ip-address> is the IP address of System Manager. Log in using the appropriate credentials.

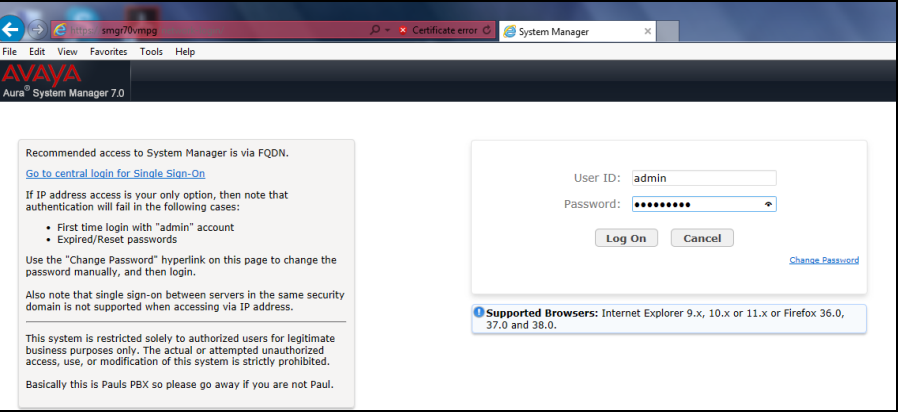

Navigate to **Routing**, highlighted below.

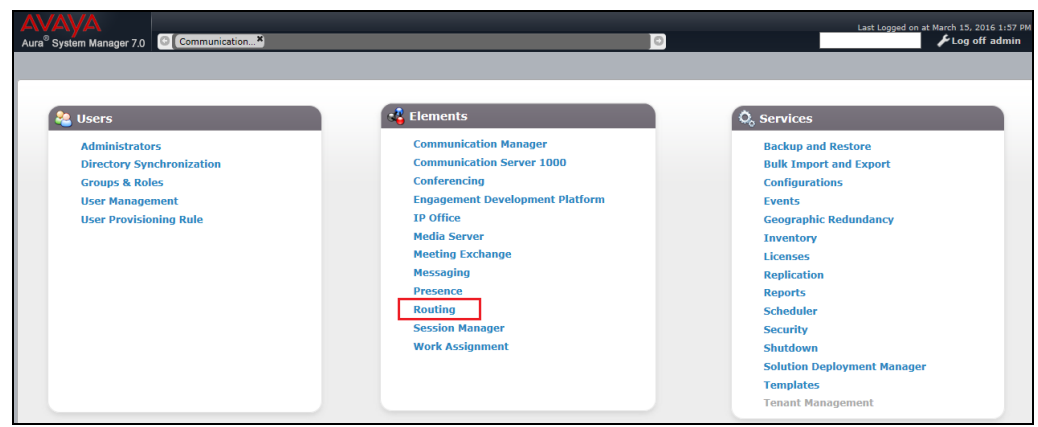

PM; Reviewed: SPOC 11/9/2016 Solution & Interoperability Test Lab Application Notes ©2016 Avaya Inc. All Rights Reserved.

12 of 31 IPCOT\_CMSM7

#### <span id="page-12-0"></span>**6.1. Manage an Adaptation for Open Trade**

Select **Adaptations** from the left window for Open Trade and verify the following setup:

- **fromto** = **true**
- **iodstd** = **bvwdev.com** (or whatever the domain name is)
- **ioscrd** = **bvwdev.com** (or whatever the domain name is)

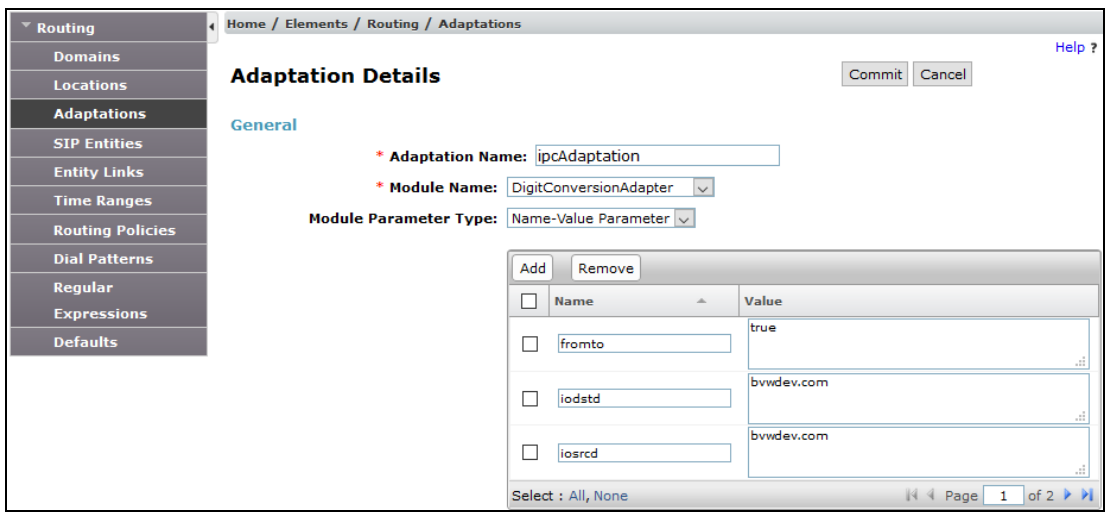

- **odstd** = IP address of Open Trade
- **oscrd** = IP address of Session Manager

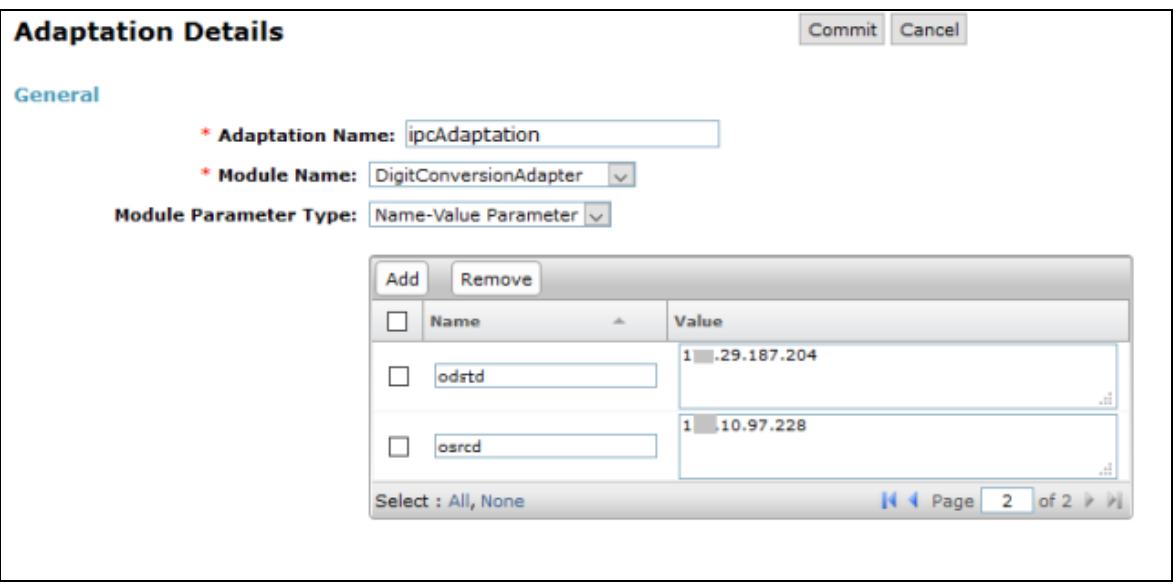

### <span id="page-13-0"></span>**6.2. Manage SIP Entity for Open Trade**

The following screen displays the detail of Open Trade SIP Entity. Verifying the following:

- **Name**: A descriptive name.
- **FQDN or IP Address**: Open Trade IP address.
- **Type**: **Other**.
- **Adaptation**: The adaption created in above **Section [6.1](#page-12-0)**.

Defaults may be used for the remaining fields.

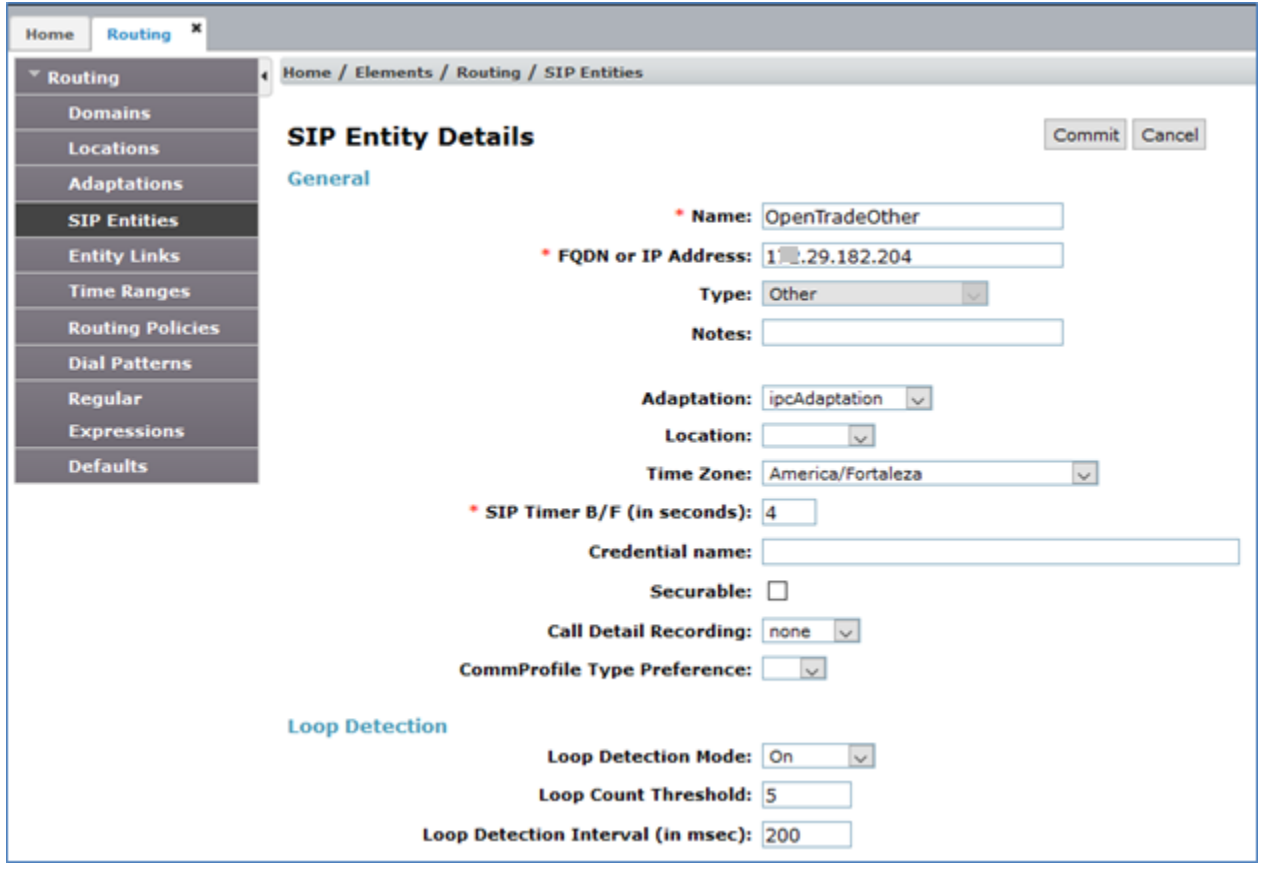

# **6.3. Manage Entity Link for Open Trade**

The SIP trunk from Session Manager to Open Trade is described by Entity Links. Verify an Entity link detail as listed below:

- **Name**: A descriptive name.
- **SIP Entity 1**: The Session Manager SIP entity.
- **Protocol:** The desired protocol.
- Port: Port number to which the other system sends SIP requests.
- **SIP Entity 2**: Select Open Trade SIP entity created in **Section [6.2](#page-13-0)**.

Note that Open Trade supports protocols UDP, TCP, and TLS, and UDP was used in the compliance testing.

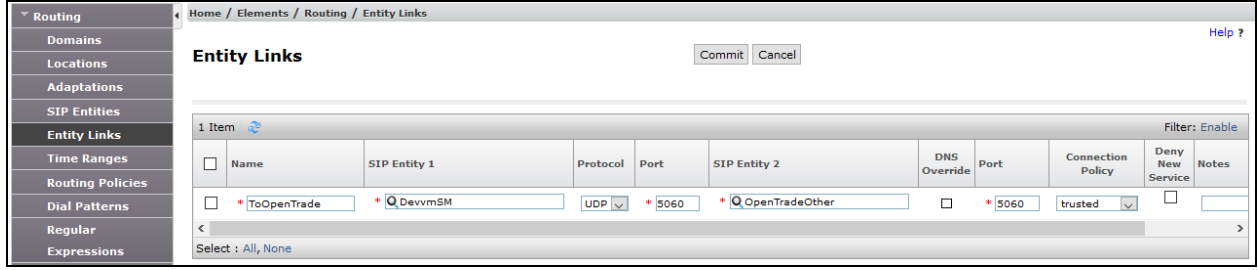

#### <span id="page-14-0"></span>**6.4. Manage Routing Policy for Open Trade**

Routing policies describe the conditions under which calls will be routed to the SIP Entities. A routing policy must be added for Open Trade. To add a routing policy, select **Routing Policies** on the left and click on the **New** button on the right (not shown). The following screen is displayed. Fill in the following:

- Under **General**: A descriptive name in **Name**.
- Under **SIP Entity as Destination**: The appropriate SIP entity to which this routing policy applies.

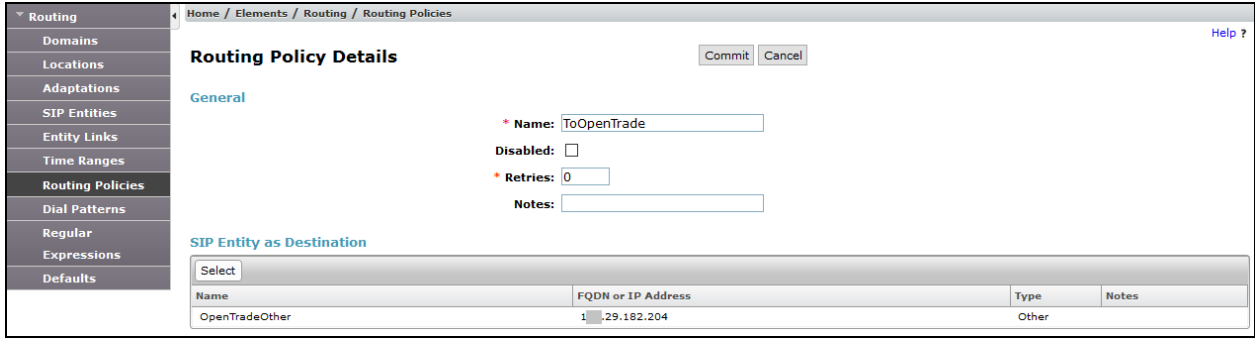

### **6.5. Manage Dial Pattern for Routing to Open Trade**

Dial patterns must be defined that will direct calls to the appropriate SIP Entity. In the sample configuration, 4-digit extensions 32xx route to Open Trade.

Under General:

- **Pattern**: Dialed number or prefix.
- **Min**: Minimum length of dialed number.
- **Max**: Maximum length of dialed number.
- **SIP Domain**: The applicable domain, example: bvwdev.com
- Under **Originating Locations and Routing Policies**, the applicable location and routing policy, for example the Belleville location and ToOpenTrade routing policy created in **Section [6.4](#page-14-0)**.

Click **Commit** to create new Dial Pattern.

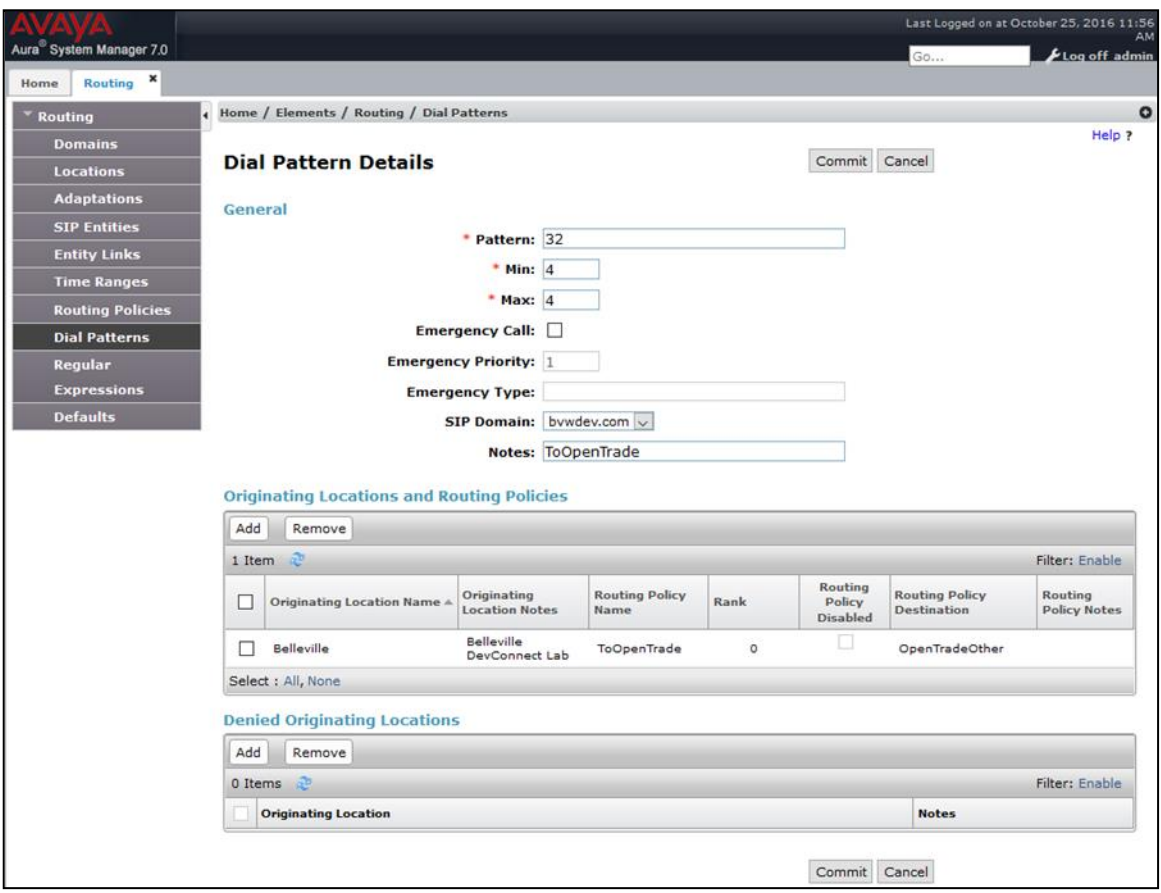

# **7. Configure Avaya Aura® Messaging**

It is assumed that the Messaging system is already in place, and providing service for Avaya endpoints. The detailed administration for Messaging is beyond the scope of these Application Notes, consult [\[4\]](#page-29-0) for further detail. This section only shows administration of sites and mailbox user for Open Trade Everywhere endpoints as follows:

- Administer Sites
- Administer User

### **7.1. Administer Sites**

Below is the site example created during compliance test, Messaging number **5900** is used.

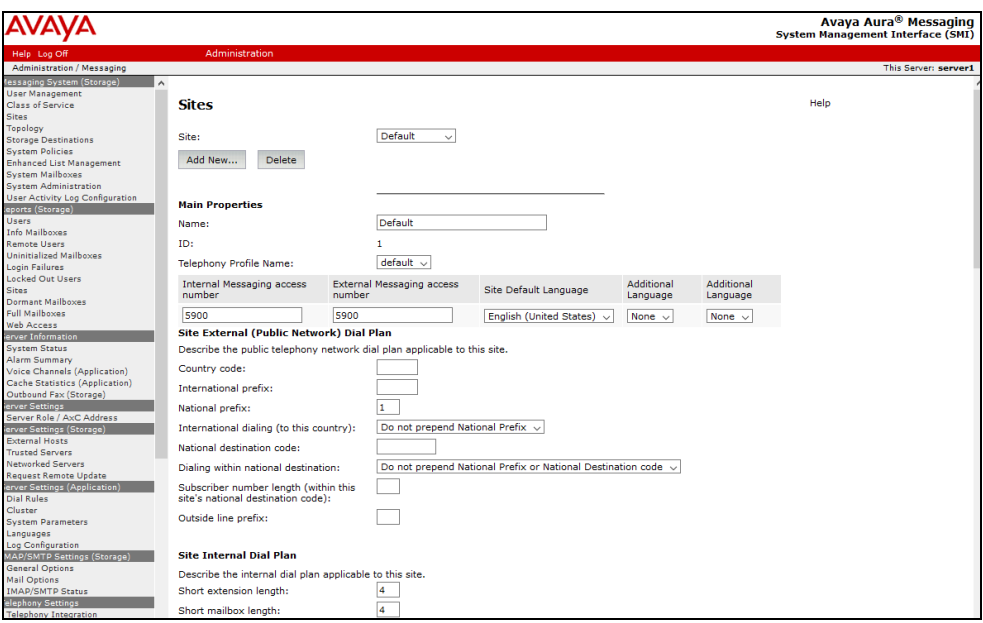

### **7.2. Administer User**

Below is the list of mailbox users. Two users for Open Trade Everywhere endpoints with **Mailbox** extensions 3241 and 3243 were created on Messaging.

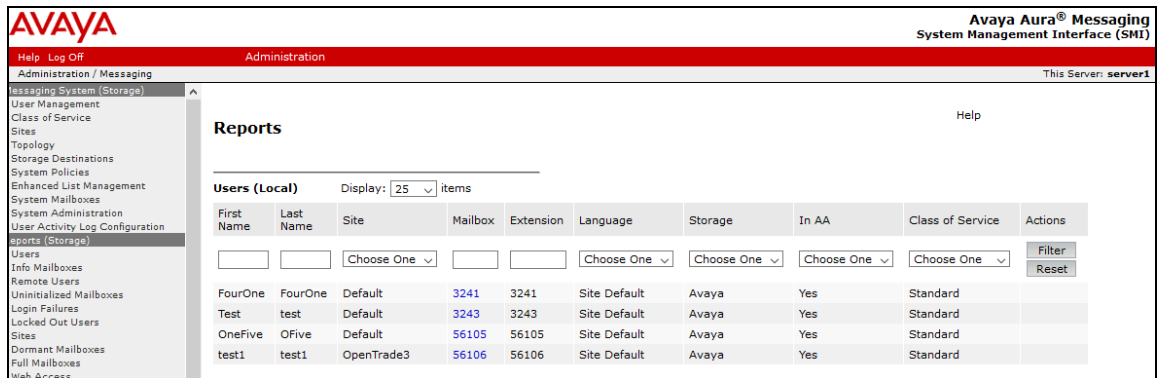

The detail of mailbox user 3241 for Open Trade Everywhere is displayed in the **User Properties** screen below.

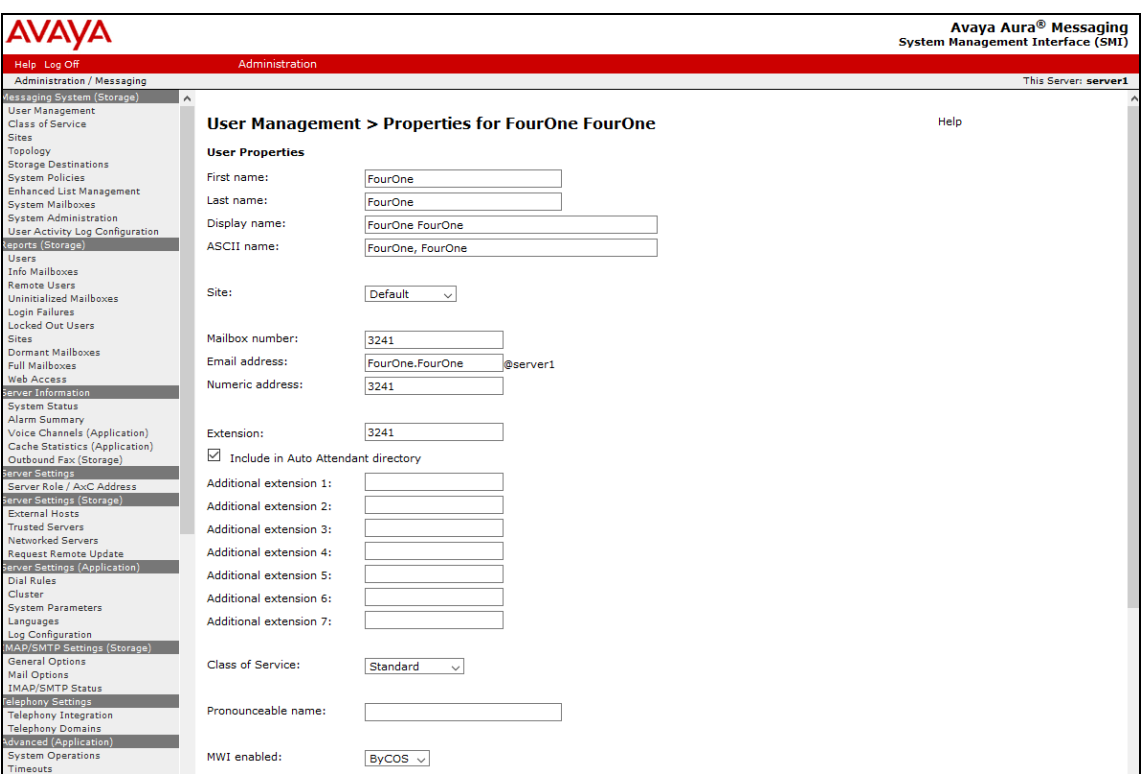

# **8. Configure IPC Open Trade**

Configuration on Open Trade was performed by IPC Administrator personnel, this section only show the screenshot of configuration used during compliance test for information purpose.

## <span id="page-18-0"></span>**8.1. Administer Carrier**

On Open Trade SIP Server, start the Open Trade Administrator program, and login with the appropriated credentials (not shown), In Open Trade Administrator, expand the **Facilities Management** icon and select the **Carriers** menu element. As displayed in the screenshot below **AVAYA-SM** carrier is created for Session Manager.

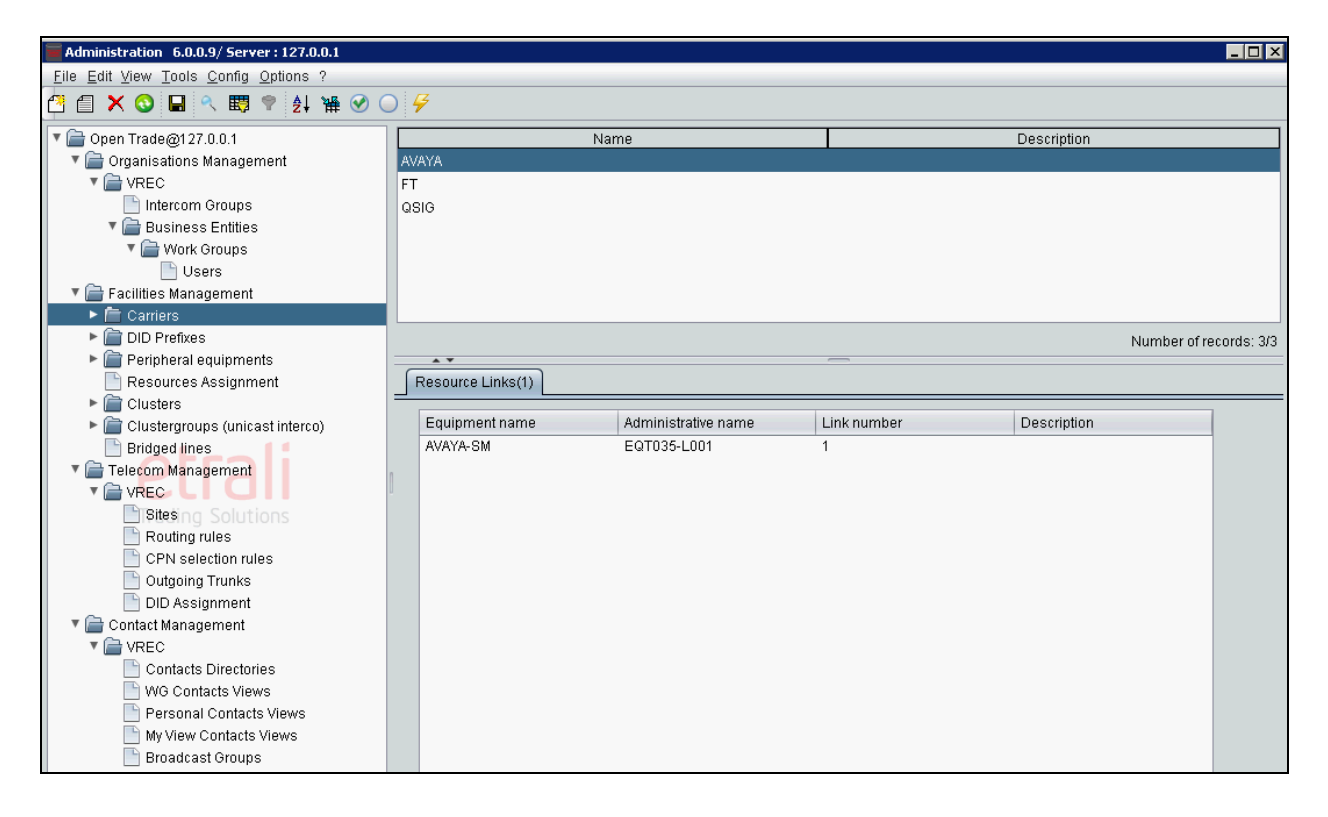

# <span id="page-19-0"></span>**8.2. Administer DID Prefixes**

Navigate to **Facilities Management**  $\rightarrow$  **DID Prefixes** menu item. Verify **DID prefix** created for testing; in this case it is 324x.

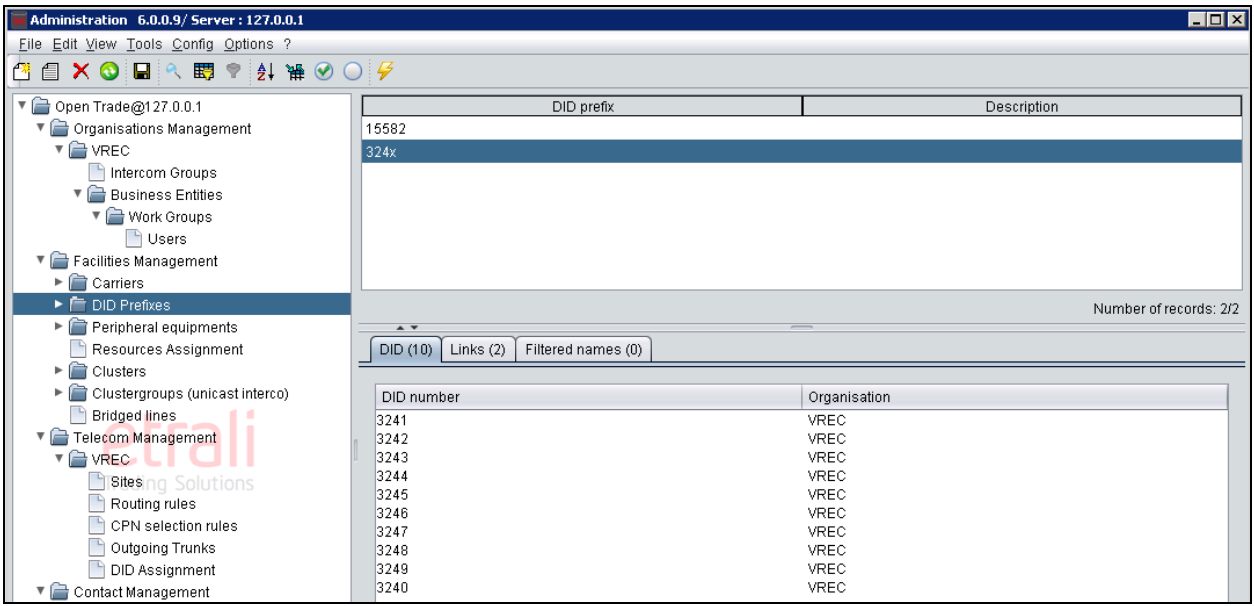

# **8.3. Administer DID Declaration**

Expand the **DID Declaration** menu item, verify list of **DID Declaration** was created and displayed in screenshot below where **DID prefix** is a prefix created in **Section [8.2](#page-19-0)** and **DID number** is a range of number Open Trade will receive the call for, in this case it is from 3240 to 3249. **Organisation** is preconfigured and the details are not covered here.

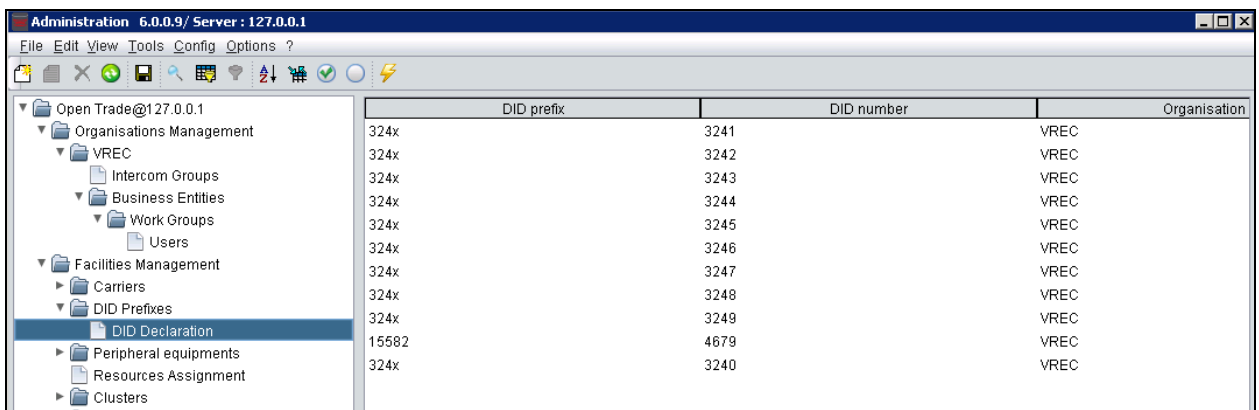

### **8.4. Administer SIP Strategies**

This section relates to how the SIP traffic to/from Avaya components will be routed. Navigate to **Facilities Management**  $\rightarrow$  **Peripheral equipments**  $\rightarrow$  **SIP Strategies, make note of existing** SIP strategy **AVAYA\_IPBX** which will be used in configuring Peripheral Equipment in **Section [8.5](#page-21-0)**.

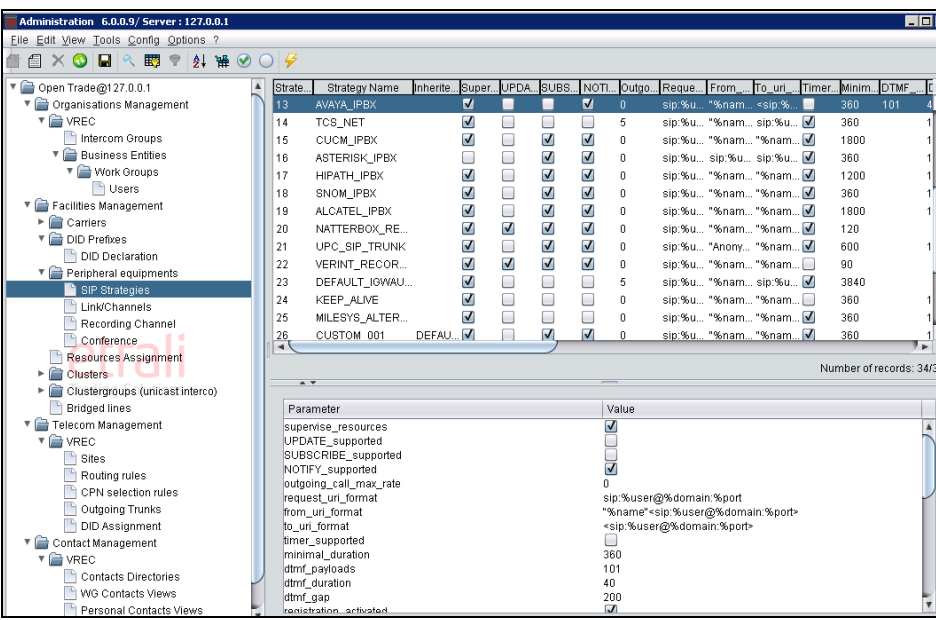

### <span id="page-21-0"></span>**8.5. Administer Peripheral Equipment**

Click on **Peripheral equipments** menu item and double click on peripheral equipment item created for Avaya products during compliance test, in this case it is **EQT035**, **AVAYA-SM**.

Verify the following values in the **Modify Peripheral equipment** screen:

- Manufacturer –**AVAYA** was selected from the drop down list.
- Product name –**AVAYA AURA** was selected from the drop down list.
- **SIP strategy** –**AVAYA\_IPBX** was selected from the drop down list.
- **Equipment name**  enter a descriptive name, in this case **AVAYA-SM**.
- **IP Address / FQDN** enter the IP address of Session Manager.

Leave other fields with default value.

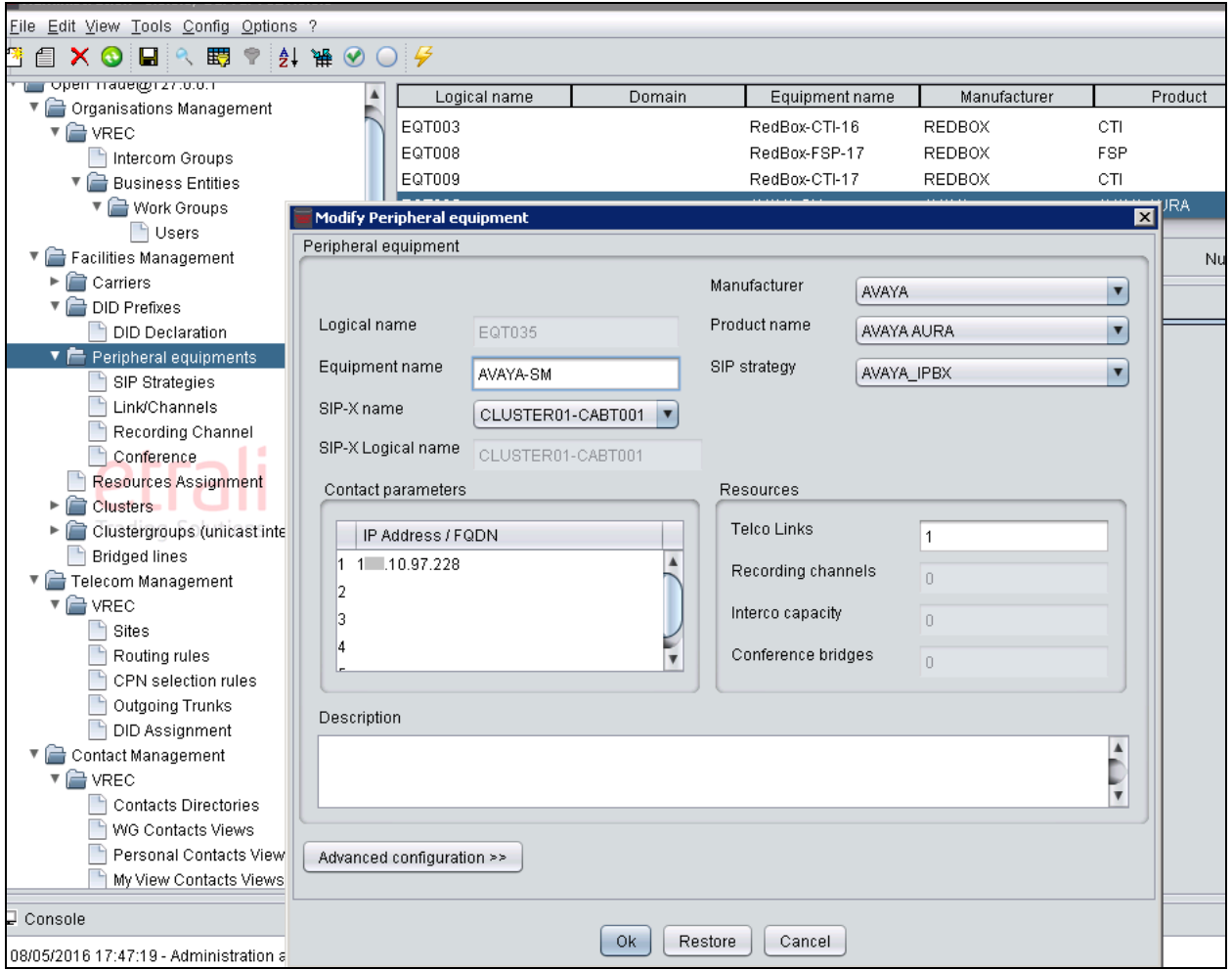

#### **8.6. Administer Link/Channels**

Expand the **Link/Channels** menu item and double click equipment created in **Section [8.5](#page-21-0)**. Verify the following values in the **Update Telco Link** screen which appears and click **Ok**.

- **Link name** an identifying name.
- **Carrier** –use AVAYA the carrier created in **Section [8.1](#page-18-0)**.
- **DID prefix** use the DID prefix created in **Section [8.2](#page-19-0)**
- **Type** use **IP** from the drop down list.
- **Number of channels** use **10**.

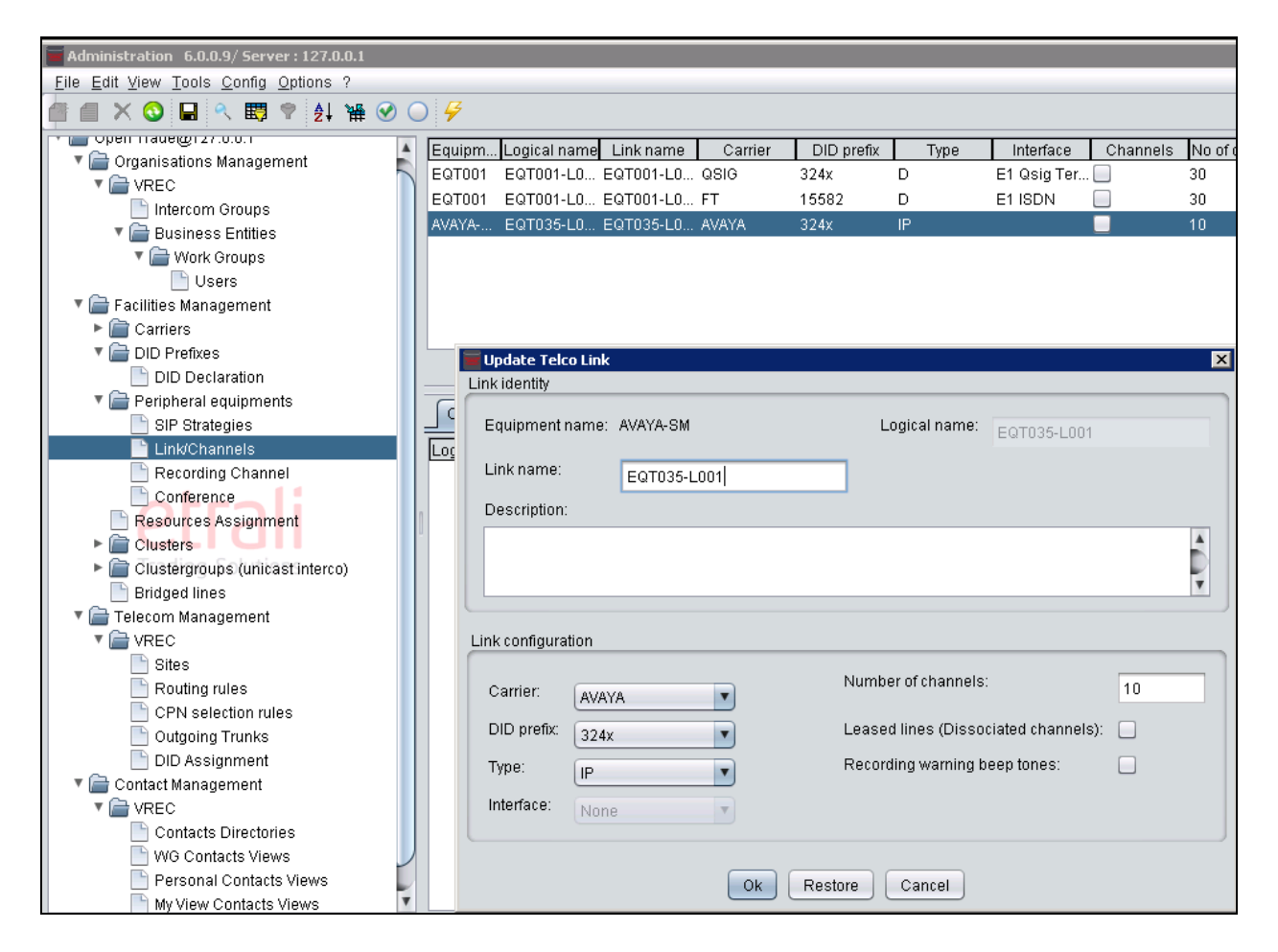

# **8.7. Administer Sites**

Expand the **Telecom Management**  $\rightarrow$  VREC  $\rightarrow$  Sites, add a new site if need, below screenshot is detail of site created during compliance test for Messaging where **Consultation address**: 5900 is Messaging number.

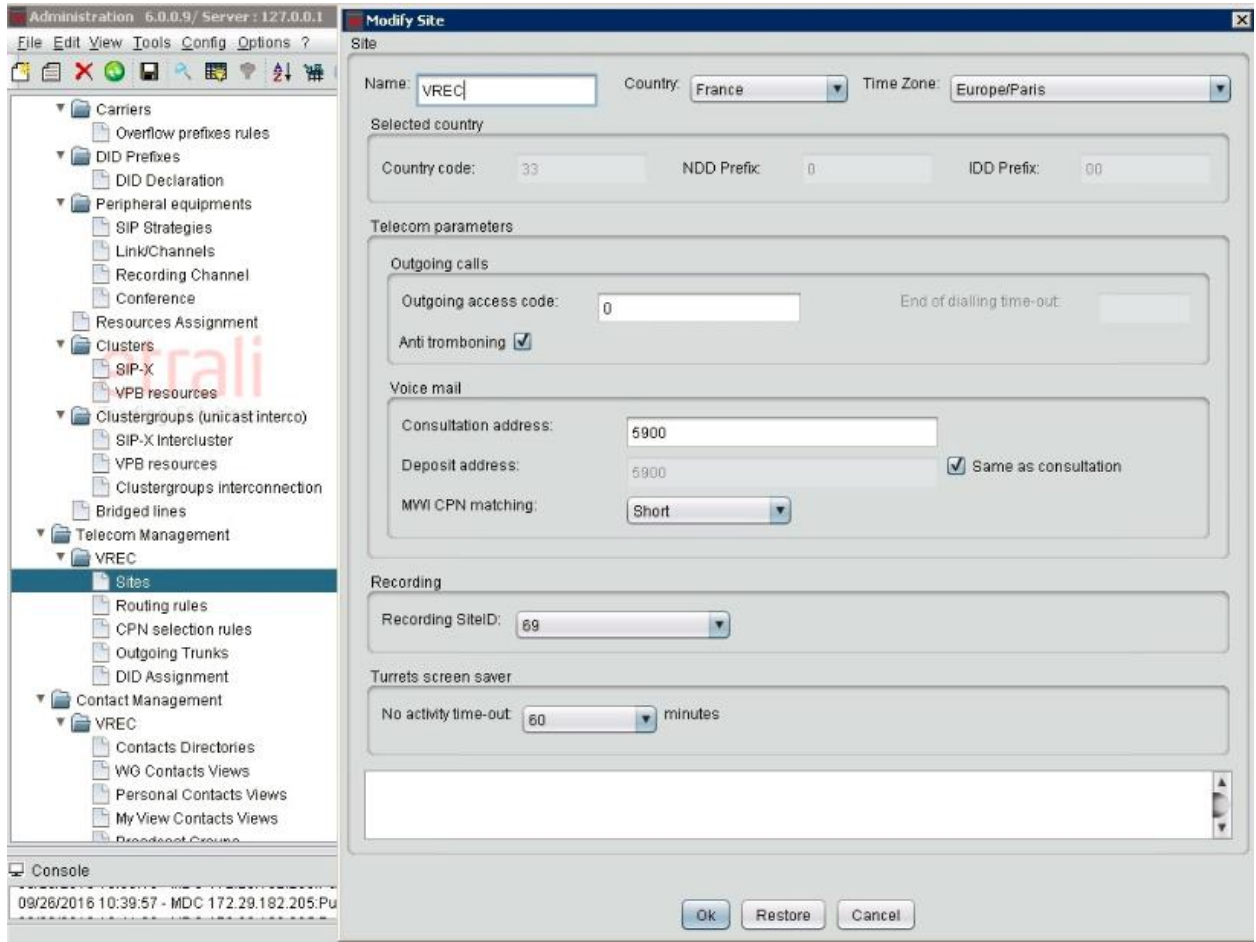

### **8.8. Administer Routing Rule**

Expand the **Telecom Management**  $\rightarrow$  **Routing rules**. Place the cursor in the blank section in the right hand pane and right-click to create a new routing rule to Session Manager.

Enter the following values in the **Modify Routing rule** screen which appears and click **Ok**.

- **Domain** select **Public** from the drop down list.
- **Source prefix** –there is no access code use during compliance, leave field blank.
- **Carrier** select the carrier configured in **Section [8.1](#page-18-0)**.
- **Target prefix** use default number, in this case it is 0.

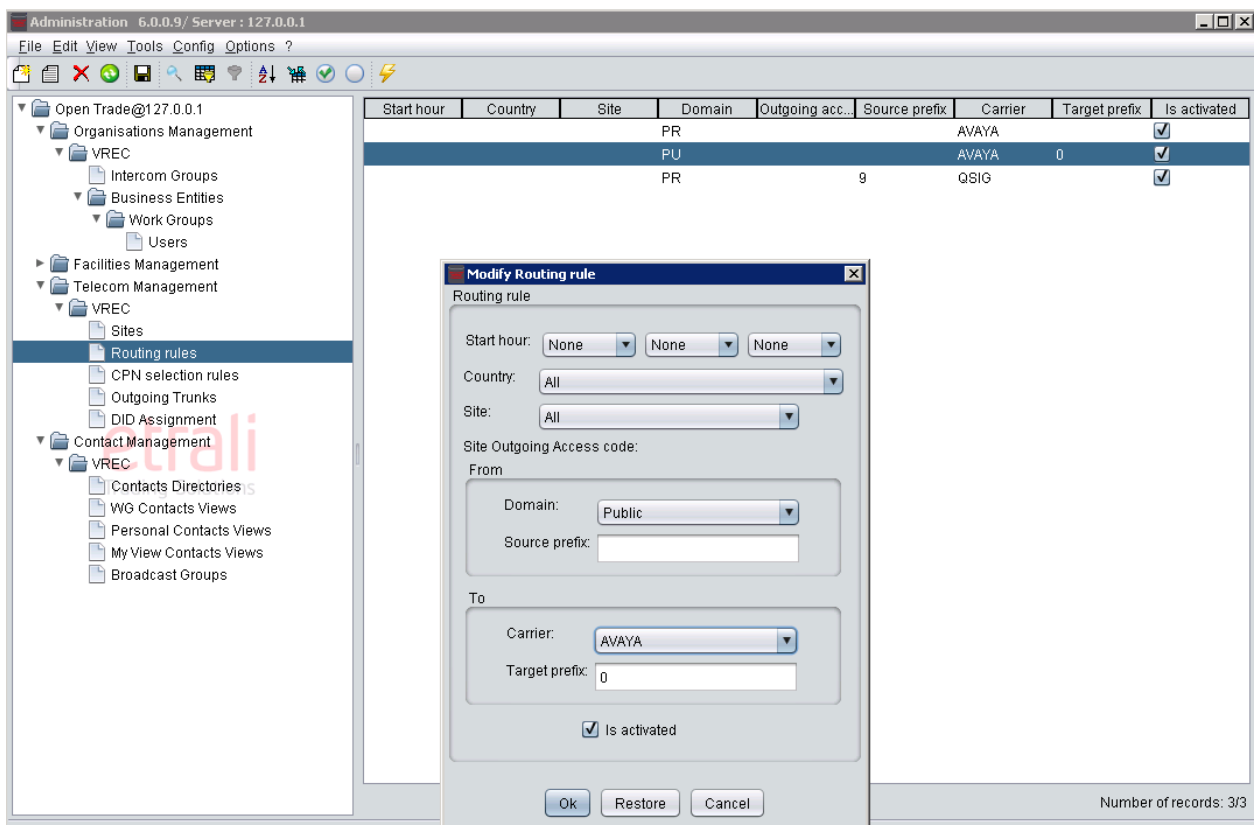

### **8.9. Administer Outgoing Trunk**

Expand the **Telecom Management**  $\rightarrow$ **VREC**  $\rightarrow$  Outgoing **Trunks**. Verify the following values in the **Modify Outgoing trunk** screen.

- **Name** Enter a suitable name for the outgoing trunk.
- **Carrier**  use the carrier created in **Section [8.1](#page-18-0)** from the drop down list.
- **Workgroups** add the appropriate workgroup, this is preconfigured and the details are not covered in these Application Notes.
- **Resources**  use the peripheral equipment created in **Section [8.5](#page-21-0)**.

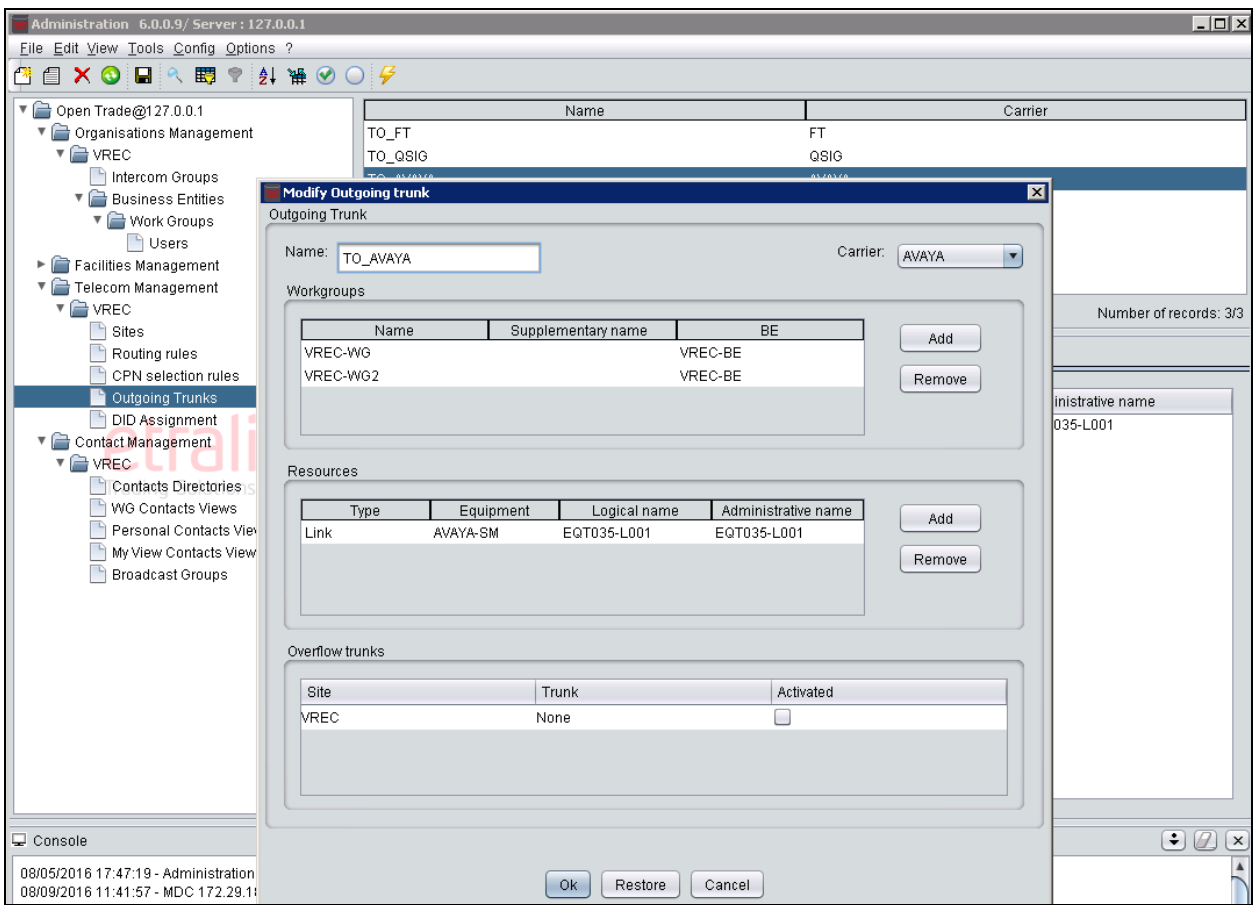

#### **8.10. Administer User Voice Mail**

**Expand OpenTrade@127.0.0.1 Organisation Management VREC Business Entities**   $\rightarrow$  Work Groups  $\rightarrow$  Users. List of existing Open Trade user is displayed (not shown). Double click on **USER01, Modify User** window is displayed with user details as shown below.

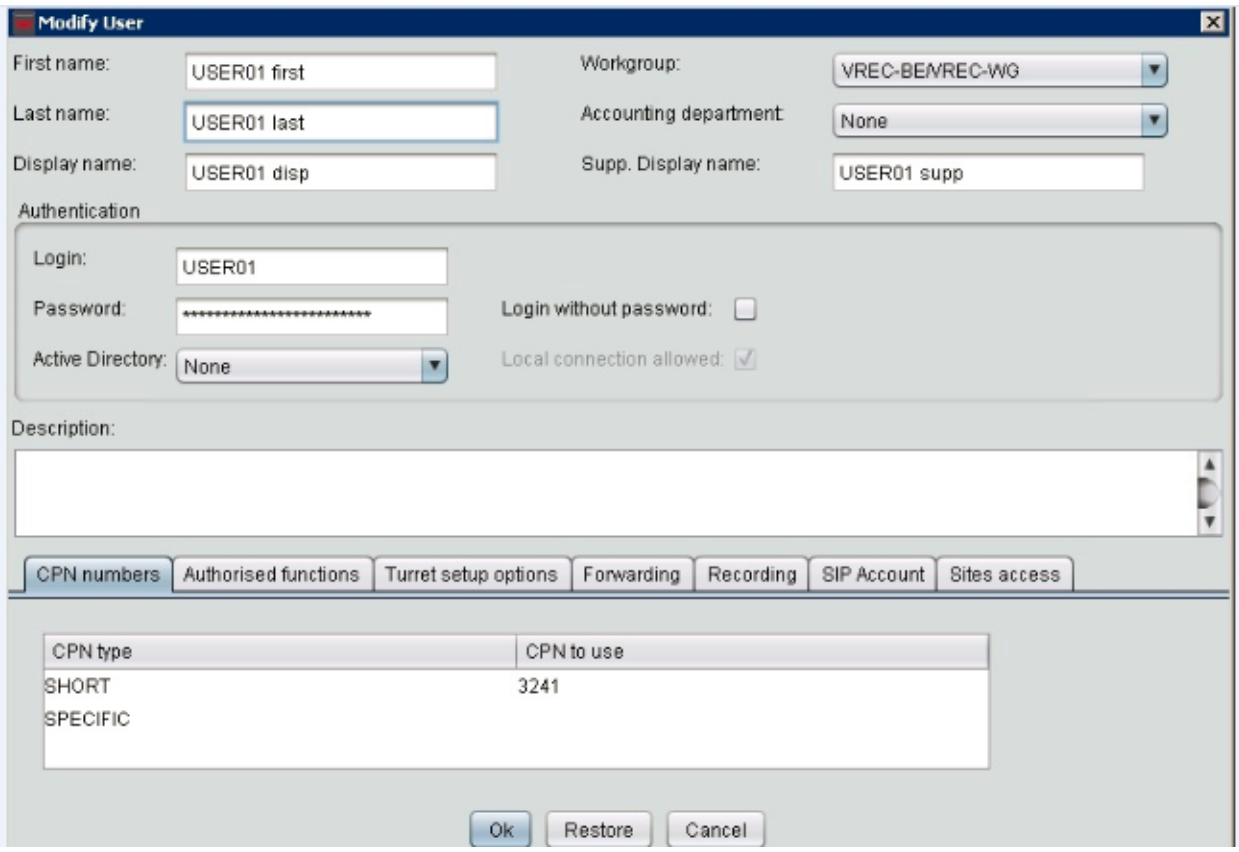

In **Modify User** window, click **Forwarding** tab to configure call forwarding. Click **OK** to save changes and close the window.

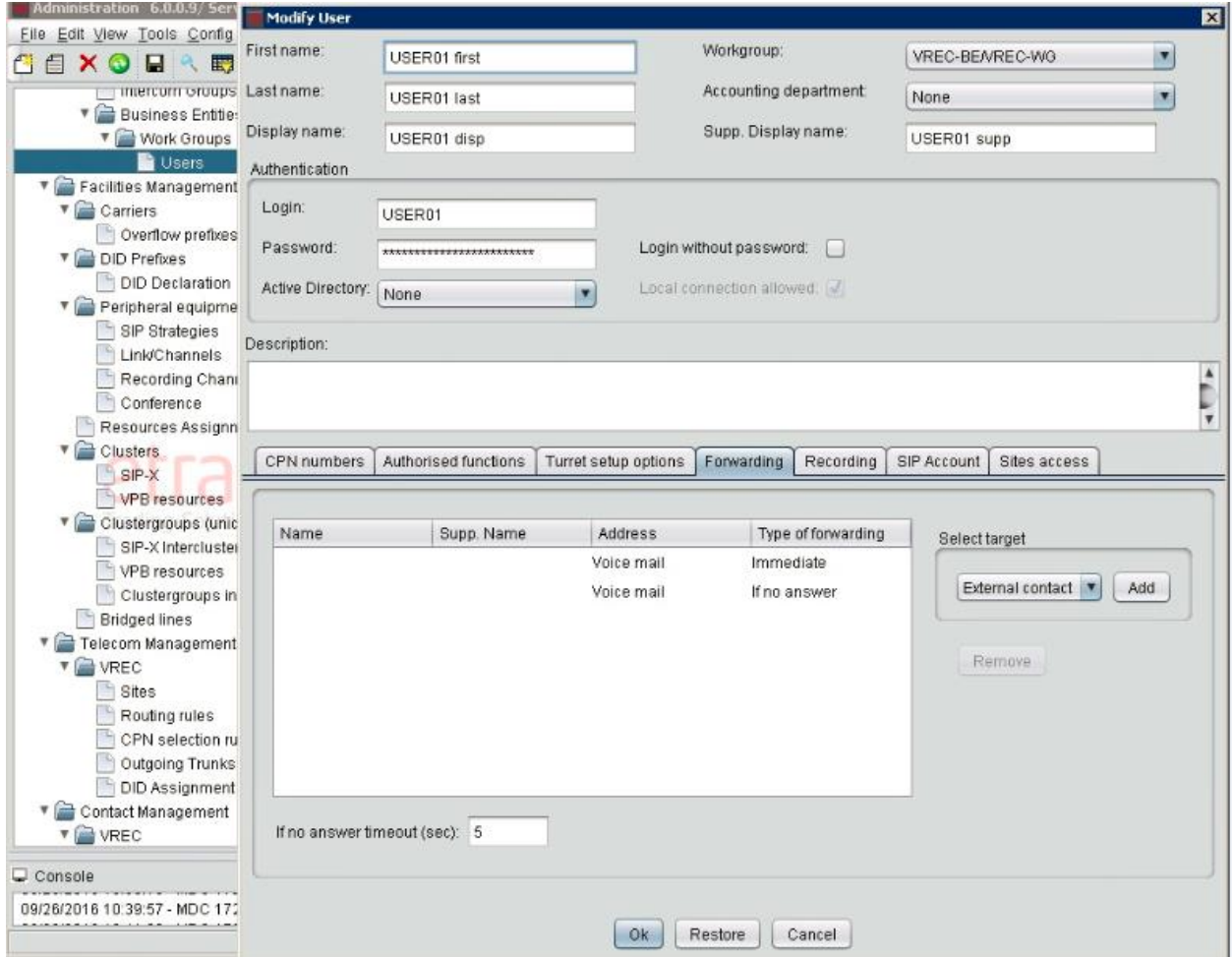

# **9. Verification Steps**

To verify successful configuration of Open Trade and Communication Manager a call is placed between an Avaya endpoint and Open Trade Everywhere endpoint with the call getting answered successfully and with two-way talk path.

To verify successful configuration of Open Trade and Messaging, on Open Trade Everywhere endpoint dial Messaging number 5900, user heard announcement to enter password for the mailbox and able to login and retrieve voice messages.

The following steps can also be taken to ensure the link is up between Open Trade and Session Manager. Log into System Manager as per **Section [6](#page-10-0)**. From the main menu select **Session Manager** as shown below.

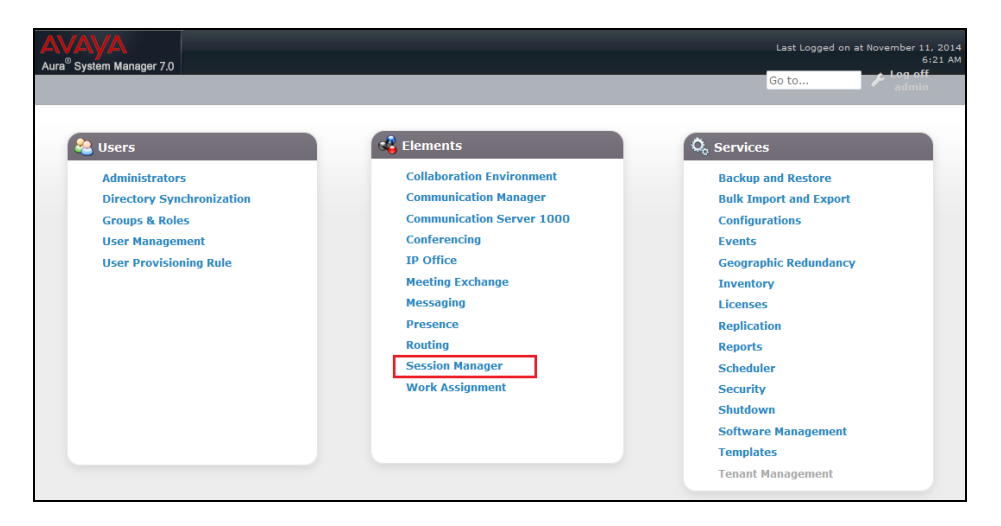

Navigate to **System Status**  $\rightarrow$  **SIP Entity Monitoring**. Click on the SIP Entity that is to be monitored (OpenTradeOther) from the list of SIP Entities at the bottom of the screen (not shown), screenshot below shows **Link Status** of Open Trade SIP Entity **OpenTradeOther** is **UP**.

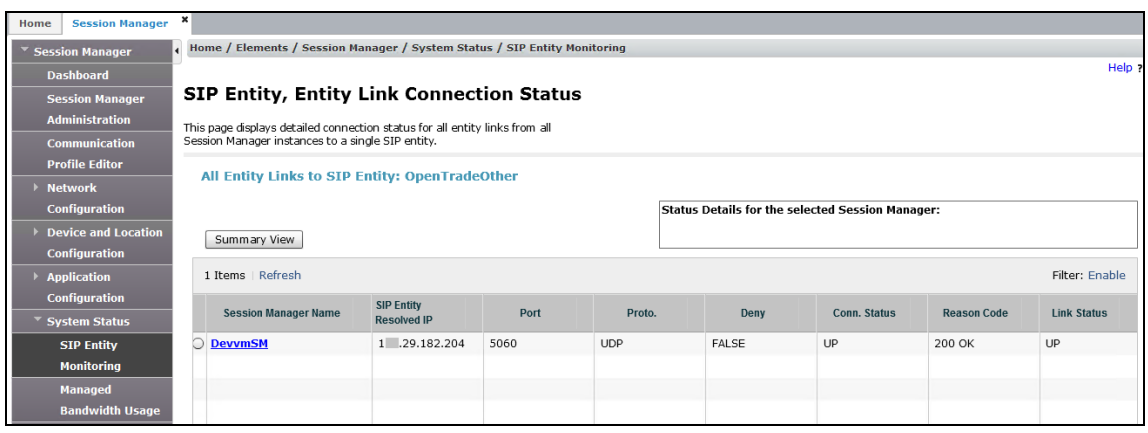

PM; Reviewed: SPOC 11/9/2016

# **10. Conclusion**

The interoperability of Open Trade from IPC with Avaya Aura® Communication Manager, Avaya Aura® Messaging and Avaya Aura® Session Manager was completed successfully for this specific setup. All issues and observations are outlined in **Section [2.2](#page-3-0)**.

# **11. Additional References**

This section references product documentation relevant to these Application Notes. Documentation for Avaya products can be found at [http://support.avaya.com.](http://support.avaya.com/)

- [1] *Administering Avaya Aura® Session Manager, Release 7.0, Document Number 03-300509.*
- [2] *Administering Avaya Aura® Communication Manager Release 7.0.1 03-300509 Issue 2.1 August 2016*
- [3] *Avaya Aura® Communication Manager Feature Description and Implementation Release 7.0.1 555-245-205 Issue 2.1 September 2016*
- <span id="page-29-0"></span>[4] *Administering Avaya Aura® Messaging Release 6.3.3 Issue 1 June 2015*

Product documentation for IPC Open Trade can be requested from IPC or may be downloaded from [http://www.ipc.com.](http://www.ipc.com/)

[5] *EN\_U006\_SmartTurretCompact-V5.3*

#### **©2016 Avaya Inc. All Rights Reserved.**

Avaya and the Avaya Logo are trademarks of Avaya Inc. All trademarks identified by ® and ™ are registered trademarks or trademarks, respectively, of Avaya Inc. All other trademarks are the property of their respective owners. The information provided in these Application Notes is subject to change without notice. The configurations, technical data, and recommendations provided in these Application Notes are believed to be accurate and dependable, but are presented without express or implied warranty. Users are responsible for their application of any products specified in these Application Notes.

Please e-mail any questions or comments pertaining to these Application Notes along with the full title name and filename, located in the lower right corner, directly to the Avaya DevConnect Program at [devconnect@avaya.com.](mailto:devconnect@avaya.com)